- . 14. Ensure **SIGNED** appears in the **Submit this document as** field.
- 15. (Optional) Enter comments in the **Additional Remarks** field.
- 16. Select **Submit Completed Document**.

The voucher routes for AO approval.

### Section 5 **Authorizing Official Instructions**

**Note:** The instructions below assume the traveler (or whoever created the authorization) completed the trip cancellation process as described earlier in this information paper.

## **No Expenses Incurred**

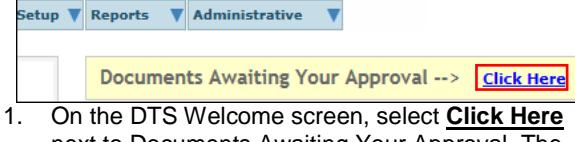

next to Documents Awaiting Your Approval. The Documents in Routing screen opens.

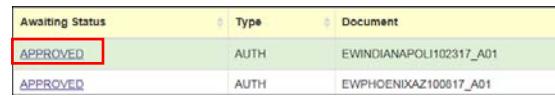

- 2. Select **APPROVED** next to the authorization. The Preview Trip screen opens.
- 3. Select **Other Auths.** at the top of the screen. The Other Authorizations screen opens.
- 4. Select **Continue**. The Pre-Audit Trip screen opens.
- 5. Select **Proceed To Digital Signature**. The Digital Signature screen opens.
- 6. Select **CANCELLED** in the **Submit this Document as** drop-down list.
- 7. Select **Submit Completed Document**.
- 8. Enter your CAC **PIN**, then select **OK**.

# **Expenses Incurred**

### Documents Awaiting Your Approval --> Click Here

1. On the DTS Welcome screen, select **Click Here** next to Documents Awaiting Your Approval. The Documents in Routing screen opens.

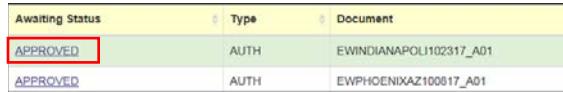

- 2. Select **APPROVED** next to the document name (it may be an authorization or a voucher). The Preview Trip screen opens.
- 3. Review to the document ensure the traveler is only claiming expenses they incurred.
- 4. If necessary, select **Substantiating Records** to view attached documentation (e.g., receipts), then select **Return to Trip Preview** to continue. The Preview Trip screen opens.
- 5. Select **Proceed To Other Auths.** The Other Authorizations screen opens.
- 6. Review any remarks, then select **Continue**. The Pre-Audit Trip screen opens.
- 7. Review any justifications, then select **Proceed To Digital Signature**. The Digital Signature screen opens.
- 8. If everything in the document is correct, select **APPROVED** in the **Submit this Document as** drop-down list.

-OR-

If anything needs to be corrected, select **RETURNED.**

- 9. (Optional, unless returning the document) Enter comments in the **Additional Remarks** field.
- 10. Select **Submit Completed Document.** The Stamp Process screen opens.
- 11. Select **Save and Continue**. The Fund Authorization or Fund Voucher screen opens.
- 12. Select **OK**. The Stamping Result screen opens.
- 13. Select **Close**.
- 14. Enter your CAC **PIN**, then select **OK**.

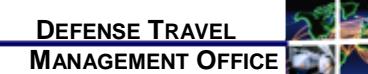

# How to Cancel a Trip in DTS

*June 14, 2018*

*When a projected trip is cancelled, your actions in DTS depend on the particular circumstances of the cancellation. This trifold provides guidance on the trip cancellation process for travelers, travel clerks, NDEAs, and AO when the authorization:*

- *Is in a CREATED status*
- *Was SIGNED or APPROVED, and no expenses were incurred*
- *Was SIGNED, but expenses were incurred*
- *Was APPROVED, but expenses were incurred*

*More information is available in the information paper* Trip Cancellation Procedures in DTS *at https://www.defensetravel.dod.mil/Docs/Cancellation\_ Procedures\_Information\_Paper.pdf.*

### **Authorization is in a CREATED status** Section 1

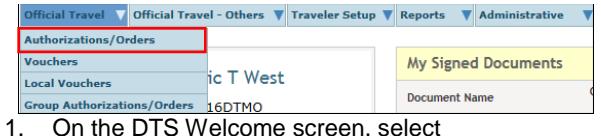

**Authorization/Orders** from the **Official Travel** drop-down list. The Authorizations screen opens. **Note:** Travel Clerks and NDEAs use **Official Travel – Others** instead, then find the traveler.

BSMIAMIBEACHF052210\_A01 05/22/2010 CREATED Edit Print Remove

- 2. Select **Remove** next to the authorization for the cancelled trip.
- 3. If the document contains no reservations, acknowledge the pop-up message to delete the document. No further action is required. -OR-

If the document contains reservations acknowledge the pop-up message and continue to step 4.

*This document is maintained on the DTMO website at [https://www.defensetravel.dod.mil.](https://www.defensetravel.dod.mil/) Printed copies may be obsolete.*

### 05/22/2010 CREATED BSMIAMIBEACHF052210 A01 Edit

4. Select **Edit** to open the document. The Preview Trip screen opens.

Print Remove

- 5. Select **Travel** at the top of the screen. The Review Reservation Selections screen opens.
- 6. Select **Cancel <Type> Reservation** beneath any reservation, then acknowledge the pop-up.
- 7. Repeat Step 6 until all reservations are cancelled.
- 8. Close the authorization.
- 9. Remove the authorization by following steps 1-3.

### **Authorization SIGNED/APPROVED – No Expenses Incurred** Section 2

BSHALFMOONBAY070810 G01 07/08/2010 APPROVED 0NYQD3 View Print Trip Cancel

1. On the Authorizations screen, select **Trip Cancel**  next to the authorization for the cancelled trip. The Trip Cancellation screen opens.

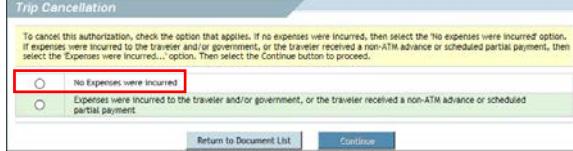

- 2. Select the **No Expenses were incurred** radio button, then acknowledge the pop-up message that informs you the action is not reversible. **Note:** The radio button is not available if DTS detects any incurred expenses.
- 3. Select **Continue**. The Digital Signature screen opens.
- 4. Select **Other Authorizations**. The Other Authorizations screen opens.
- 5. Select **Continue**. The Pre-Audit Trip screen opens.
- 6. Select **Save And Proceed To Digital Signature**. The Digital Signature screen opens.
- 7. Ensure **SIGNED** appears in the **Submit this document as** field.
- 8. (Optional) Enter comments in the **Additional Remarks** field.
- 9. Select **Submit Completed Document**.
- 10. Enter your CAC **PIN**, then select **OK**. The authorization routes to the AO for cancellation.

## **Authorization SIGNED –** Section 3 **Expenses Incurred Expenses Incurred** Section 4

**Note:** "Expenses incurred" means that either the traveler or the Government made payments for which they must be reimbursed.

BSDALLASTX071512\_A01 07/15/2012 SIGNED View / Edit Print Trip Canc

1. On the Authorizations screen, select **Trip Cancel**  next to the authorization for the cancelled trip. The Trip Cancellation screen opens.

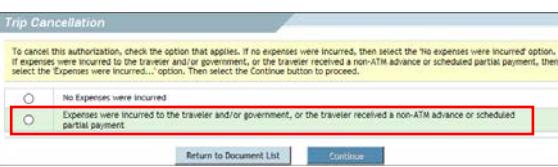

- 2. Select the **Expenses were incurred …** radio button, then acknowledge the pop-up message that informs you the action is not reversible.
- 3. Select **Continue**, then acknowledge the pop-up message that informs you that you'll have to create a voucher after the AO approves the authorization. The Digital Signature screen opens.
- 4. Select **Preview** at the top of the screen. The Preview Trip screen opens.
- 5. Scroll down to the Accounting Summary and verify that the **Calculated Trip Cost** is equal to the cost of incurred expenses. If you received a SPP or travel advance, verify that the **Balance Due US** is equal to payment minus any incurred expenses.
- 6. Select **Other Auths.** at the top of the screen. The Other Authorizations screen opens.
- 7. If necessary, edit or add **Remarks**.
- 8. Select **Continue**. The Pre-Audit screen opens.
- 9. Justify any pre-audit flags.
- 10. Select **Save and Proceed To Digital Signature**. The Digital Signature screen opens.
- 11. Ensure **SIGNED** appears in the **Submit this document as** field.
- 12. (Optional) Enter comments in the **Additional Remarks** field.
- 13. Select **Submit Completed Document**.

The authorization routes for AO approval. After the AO approves it, you must create a voucher using the usual process, which the AO will also approve.

## **Authorization Approved – Expenses Incurred or Advance/SPP Received**

**Note:** "Expenses incurred" means that either the traveler or the Government made payments for which they must be reimbursed.

BSHALFMOONBAY070810 G01 07/08/2010 APPROVED 0NYQD3 View Print Trip Cancel

1. On the Authorizations screen, select **Trip Cancel** next to the authorization for the cancelled trip. The Trip Cancellation screen opens.

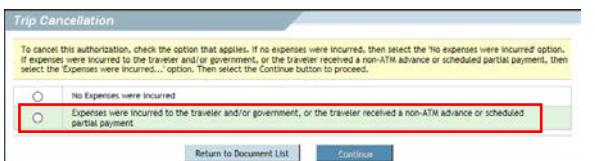

- 2. Select the **Expenses were incurred …** radio button, then acknowledge the pop-up message that informs you the action is not reversible.
- 3. Select **Continue**, then acknowledge the pop-up message that informs you the system will create a voucher and cancel all reservations.
- 4. DTS automatically creates and opens a voucher on the Non-Mileage Expenses screen. All expenses are set to \$0.00 except TMC fees and CBA transactions in a matched status.
- 5. Enter all expenses you incurred, then select **Save Expenses** at the bottom of the screen.
- 6. If necessary, select **Mileage** at the top of the screen, update the mileage expenses, and select **Save Expenses**.
- 7. Select **Review/Sign** at the top of the screen. The Preview Trip screen opens.
- 8. Scroll down to the Accounting Summary and verify that the **Calculated Trip Cost** is equal to the cost of incurred expenses. If you received a SPP or travel advance, verify that the **Balance Due US** is equal to payment minus any incurred expenses.
- 9. Select **Other Auths**. at the top of the screen. The Other Authorization screen opens.
- 10. If necessary, edit or add **Remarks**.
- 11. Select **Continue**. The Pre-Audit screen opens.
- 12. Justify any pre-audit flags.
- 13. Select **Save and Proceed To Digital Signature**. The Digital Signature screen opens.